## **FUJIFILM**

# **DIGITAL CAMERA** GFX 100II

## **Le nuove funzioni**

Versione 2.10

Le funzioni aggiunte o cambiate a seconda degli aggiornamenti del firmware potrebbero non corrispondere più alle descrizioni nella documentazione in dotazione con questo prodotto. Visitare il nostro sito web per informazioni sulla disponibilità di aggiornamenti per diversi prodotti:

*https://fujifilm-x.com/support/download/firmware/cameras/*

## **Indice**

Il firmware versione 2.10 di GFX100 II aggiunge o aggiorna le funzionalità elencate di seguito. Per il manuale più recente, visitare il seguente sito web.

 *https://fujifilm-dsc.com/en-int/manual/*

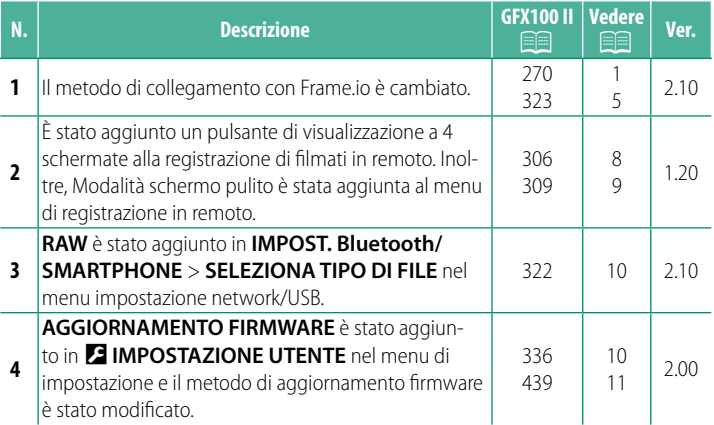

## **Modifi che e aggiunte**

Modifiche e aggiunte sono le seguenti.

#### <span id="page-2-0"></span>**GFX100 II Manuale dell'utente: <b><b>P** 270 Ver. 2.10 **Caricamento di file su Frame.io**

Caricare file su Frame.io

• Connessione tramite LAN wireless  $(1)$ 

• Connessione tramite LAN cablata (Ethernet) ( $\boxplus$  [3](#page-4-0))

N Confermare che l'orologio della fotocamera è impostato sulla data e l'ora corrette prima di procedere.

#### <span id="page-2-1"></span> **Connessione tramite LAN wireless**

Collegarsi a Frame.io tramite LAN wireless.

**1** Selezionare **Frame.io Camera to Cloud** > **COLLEGA**.

- **2** Selezionare **CREA NUOVO** per creare un nuovo profilo di impostazione comunicazione.
	- N È anche possibile selezionare o modificare i profili delle impostazioni di comunicazione esistenti

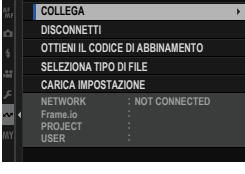

 $1/2$ 

**Frame.io Camera to Cloud**

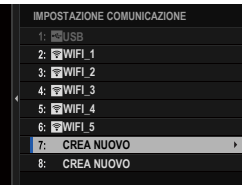

1

#### **3** Selezionare **LAN WIRELESS**.

#### **4** Selezionare **IMPOSTAZIONE PUNTO ACCESSO**.

Selezionare **IMPOSTAZIONE INDIRIZZO IP** per scegliere manualmente l'indirizzo IP come descritto in "Connessione con un indirizzo IP".

#### **5** Selezionare **IMPOSTAZ. SEMPLICE**.

N Per selezionare un router LAN wireless o immettere l'SSID del router manualmente, scegliere **IMPOSTAZ. MANUALE**. **IMPOSTAZ. CONNESS. A**

#### **6** Seguire le istruzioni sullo schermo per preparare il router LAN wireless.

- N È inoltre presente l'opzione di eseguire la connessione utilizzando un PIN. Visualizzare il PIN della fotocamera premendo la leva di messa a fuoco verso l'alto e inserirlo sul router LAN wireless.
- **7** Premere **MENU/OK** quando l'impostazione è completa.

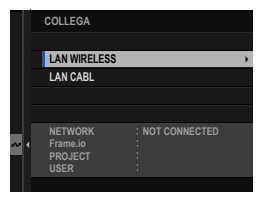

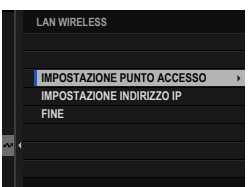

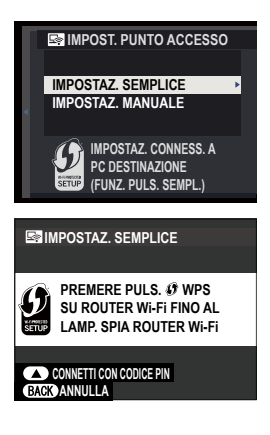

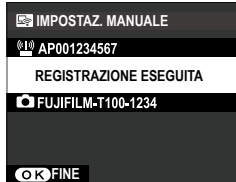

**8** Una volta stabilito il collegamento, selezionare **OTTIENI IL CODICE DI ABBINAMENTO**.

Viene visualizzato un codice di abbinamento.

- **AAAAAA003 LAN WIRELESS RIUSCITO VAI SU Frame.io E INSERISCI IL CODICE DI ABBINAMENTO PER CONNETTERTI OTTIENI IL CODICE DI ABBINAMENTO FINE**
- **9** Accedere a Frame.io da un computer o un altro dispositivo e immettere il codice di abbinamento visualizzato sulla fotocamera.
- <span id="page-4-0"></span>**10** Caricare file su Frame.io.

#### **Connessione tramite LAN cablata (Ethernet)**

Collegarsi a Frame.io tramite LAN cablata (Ethernet).

- **1** Collegare alla rete inserendo un cavo Ethernet nel connettore LAN della fotocamera.
- **2** Selezionare **Frame.io Camera to Cloud** > **COLLEGA**.

**3** Selezionare **CREA NUOVO** per creare un nuovo profilo di impostazione comunicazione.

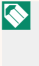

N È anche possibile selezionare o modificare i profili delle impostazioni di comunicazione esistenti

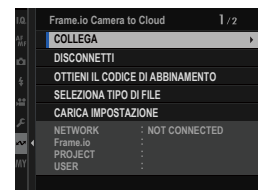

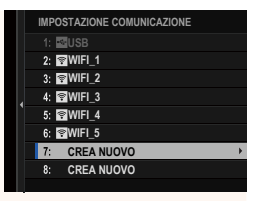

#### **4** Selezionare **LAN CABL**.

- **5** Regolare **IMPOSTAZIONE INDIRIZZO IP**.
	- Selezionare **AUTOMATICO** per utilizzare un indirizzo IP assegnato dalla rete.
	- Selezionare **MANUALE** per scegliere manualmente l'indirizzo IP come descritto in "Connessione con un indirizzo IP".
- **6** Una volta stabilito il collegamento, selezionare **OTTIENI IL CODICE DI ABBINAMENTO**.

Viene visualizzato un codice di abbinamento.

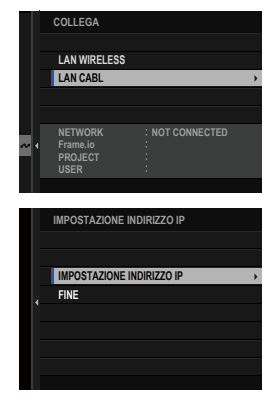

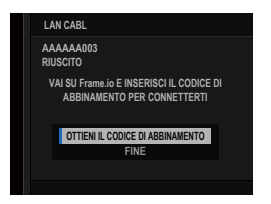

- **7** Accedere a Frame.io da un computer o un altro dispositivo e immettere il codice di abbinamento visualizzato sulla fotocamera.
- **8** Caricare file su Frame.io.

#### <span id="page-6-0"></span>**GFX100 II Manuale dell'utente: <b><b>8** 323 Ver. 2.10 **Frame.io Camera to Cloud**

Regolare le impostazioni da utilizzare con Frame.io.

## **COLLEGA**

È possibile selezionare i profili di impostazione collegamento salvati per collegarsi al progetto Frame.io.

## **DISCONNETTI**

Terminare la connessione al Frame.io project e interrompere la connessione di rete.

### **OTTIENI IL CODICE DI ABBINAMENTO**

Verrà visualizzato un codice di abbinamento per collegarsi al progetto Frame.io. Immettere questo codice nella schermata Frame. io cui si accede dal personal computer o dal tablet per collegare Frame.io e la fotocamera.

### **SELEZIONA TIPO DI FILE**

Scegliere i tipi di file caricati su Frame.io. È possibile selezionare o deselezionare ogni tipo di file individualmente.

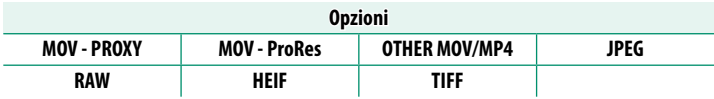

## **CARICA IMPOSTAZIONE**

Regolare le impostazioni di caricamento Frame.io.

#### **SELEZ. IMMAG. E TRASF.**

Contrassegnare l'immagine per il caricamento.

#### **COMANDO TRASF AUT IMMAGINE**

Selezionare **ON** per contrassegnare automaticamente le foto e i filmati per il caricamento al momento dello scatto e della ripresa.

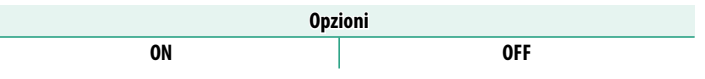

#### **TRASFERIMENTO/SOSPESO**

Mettere in pausa o riprendere il caricamento su Frame.io.

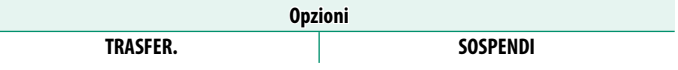

#### **TRASFERIM. IMM. DURANTE SPEGN.**

Se ON viene selezionato, il caricamento di file su Frame.io continua mentre la fotocamera è spenta.

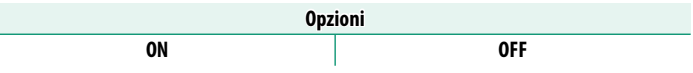

#### **CERTIFICATO RADICE**

Copiare un certificato radice sulla fotocamera per l'uso con Frame.io.

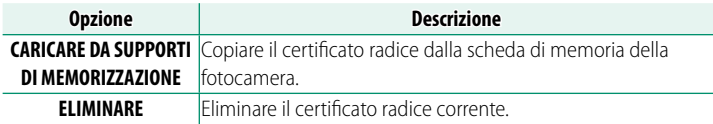

N Frame.io e **IMPOSTAZIONE OPZIONALE FTP** > **CERTIFICATO RADICE** utilizzano lo stesso certificato radice. Modificando uno si modifica l'altro.

## **CARICA STATO**

Consente di visualizzare lo stato di caricamento su Frame.io.

## **CODA DI TRASFERIMENTO**

Consente di visualizzare un elenco di file in attesa di caricamento.

### **RIPRIST. ORDINE TRASF.**

Consente di rimuovere la marcatura di caricamento da tutti i file selezionati per il caricamento su Frame.io.

#### <span id="page-9-0"></span>**GFX100 II Manuale dell'utente: <b><b>8** 306 Ver. 1.20  **Il display di registrazione in remoto**

I comandi disponibili nel display di registrazione in remoto sono riportati in dettaglio di seguito.

N Il layout del display varia in base alle dimensioni dello schermo del computer o del tablet, tra gli altri fattori.

#### **Panoramica**

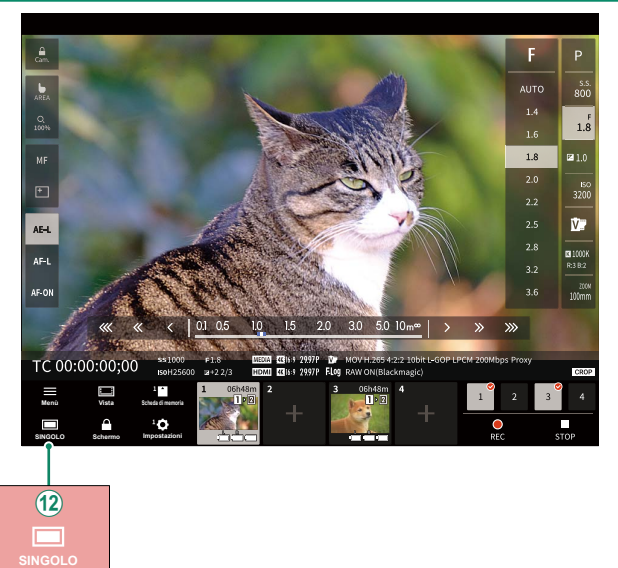

 $(12)$  È stato aggiunto un pulsante di visualizzazione a 4 schermate. Se si preme questo pulsante, il display dello schermo viene diviso in quattro parti per controllare le live view di più videocamere contemporaneamente.

#### <span id="page-10-0"></span>**GFX100 II Manuale dell'utente: <b>2008 Ver. 1.20 Menu registrazione in remoto**

Regolare le impostazioni di registrazione in remoto.

#### **Mostra istogramma**

Nascondere o visualizzare l'istogramma.

#### **Mostrare il livello del microfono**

Nascondere o visualizzare il livello di registrazione del microfono.

#### **Mostrare la WAVEFORM/VECTORSCOPE**

Nascondere o visualizzare la forma d'onda/il vettorscopio.

#### **Mostrare la barra degli strumenti**

Nascondere o visualizzare la barra degli strumenti del browser.

#### **Modalità schermo pulito**

Passare a Modalità schermo pulito per visualizzare solo il live view.

#### **Visualizzazione con Priorità alla qualità dell'immagine/Priorità alle prestazioni in tempo reale**

Scegliere come si preferisce visualizzare la vista attraverso l'obiettivo, dando la priorità alla qualità dell'immagine o garantendo che l'immagine venga aggiornata in tempo reale.

- 
- N La priorità alla qualità dell'immagine massimizza la qualità dell'immagine, ma potrebbe causare un ritardo di visualizzazione.
	- La priorità alla visualizzazione in tempo reale mantiene il ritardo di visualizzazione al minimo, indipendentemente da fattori come la velocità di connessione.

#### **Modalità chiara/Modalità scura**

Commutare tra i display di registrazione in remoto di modalità chiara e modalità scura.

#### **Interrompere la connessione di una fotocamera**

Fare clic o toccare una miniatura nell'area "Scegliere fotocamera" per terminare la connessione alla fotocamera selezionata.

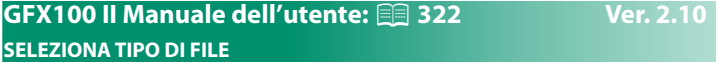

<span id="page-11-0"></span>Scegliere i tipi di file caricati. È possibile selezionare o deselezionare ciascun tipo di file individualmente.

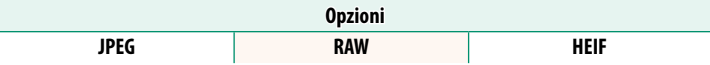

#### **GFX100 II Manuale dell'utente: <b><b>P** 336 Ver. 2.00  **AGGIORNAMENTO FIRMWARE**

<span id="page-11-1"></span>Utilizzare il firmware memorizzato su una scheda di memoria per aggiornare il firmware per la fotocamera, gli obiettivi e altri accessori.

#### <span id="page-12-0"></span>**GFX100 II Manuale dell'utente: <b><b>88** 439 Ver. 2.00  **Aggiornamenti fi rmware**

Quando il firmware è stato aggiornato e sono state aggiunte e/o modificate funzioni, aggiornare il firmware.

N Dopo l'aggiornamento al firmware più recente, le funzioni della fotocamera potrebbero differire leggermente da quelle elencate in questo manuale.

#### **Scaricamento del firmware**

Innanzitutto scaricare il firmware più recente e salvarlo su una scheda di memoria. Per il metodo di scaricamento del firmware, fare riferimento al seguente sito web.

*https://fujifilm-x.com/support/download/firmware/cameras/*

#### **Aggiornamento del fi rmware**

Il firmware può essere aggiornato nei seguenti modi.

#### **Aggiornamento del firmware quando si avvia la fotocamera**

Inserire nella fotocamera una scheda di memoria contenente il nuovo firmware. Mentre si preme il pulsante **DISP/BACK**, accendere la fotocamera. Il firmware può essere aggiornato. Al termine dell'aggiornamento, spegnere la fotocamera una volta.

#### **Aggiornamento del firmware dai menu di configurazione**

Inserire nella fotocamera una scheda di memoria contenente il nuovo fi rmware. Selezionare D**IMPOSTAZIONE UTENTE** > **AGGIORNAMENTO FIRMWARE** per aggiornare il firmware.

#### **Aggiornamento del fi rmware utilizzando un'app per smartphone (aggiornamento manuale)**

Se si utilizza un'app per smartphone, è possibile aggiornare il firmware dall'app. Per i dettagli, fare riferimento al seguente sito web. *https://fujifilm-dsc.com/*

#### **Aggiornamento del fi rmware utilizzando un'app per smartphone (aggiornamento automatico)**

Se si utilizza FUJIFILM XApp Ver. 2.0.0 o successiva, il firmware più recente verrà automaticamente scaricato sulla fotocamera dallo smartphone.

**1 Quando si utilizza la fotocamera, verrà visualizzata una schermata di conferma se l'aggiornamento è pronto. Selezionare SI. SI. SI. SI. SI. SI. SI. SI. SI. SI. SI. SI. SI. SI. SI. SI. SI. SI. SI. SI. SI. SI. SI. SI. SI. SI. SI. SI. SI. SI. SI. SI. SI. SI. SI.**

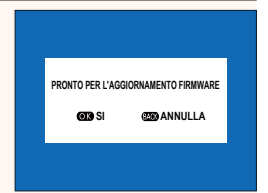

N Se **ANNULLA** è selezionato, la schermata di conferma verrà visualizzata nuovamente quando la fotocamera viene accesa il giorno seguente o quelli successivi.

**2 Quando viene visualizzata la schermata di selezione, selezionare AGGIORNA ORA.**

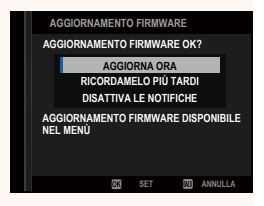

- 
- N Selezionare **RICORDAMELO PIÙ TARDI** per visualizzare la schermata di conferma 3 giorni dopo.
	- Selezionare **DISATTIVA LE NOTIFICHE** per non visualizzare alcuna schermata di conferma.

#### **3 Selezionare OK.**

**4** Seguire le istruzioni sullo schermo per aggiornare il firmware.

#### **5 Quando viene visualizzata la schermata di completamento dell'aggiornamento, spegnere la fotocamera.**

- Utilizzare una batteria con carica sufficiente per aggiornare il firmware. Non spegnere o utilizzare la fotocamera durante un aggiornamento. Se la fotocamera viene spenta durante un aggiornamento firmware, potrebbe non funzionare più normalmente.
- Non verrà visualizzato nulla sull'EVF durante un aggiornamento firmware. Utilizzare il monitor LCD.
- Il tempo necessario per un aggiornamento firmware dipende dalle dimensioni del firmware. Al massimo, potrebbero essere necessari circa 10 minuti.
- Non è possibile tornare a una versione precedente dopo che il firmware è stato aggiornato.
- Se viene visualizzato un messaggio di errore durante l'aggiornamento del firmware, fare riferimento al seguente sito web. *https://fujifilm-x.com/support/download/error-message/*

#### **Controllo della versione del firmware-**

Per visualizzare le informazioni sulla versione, accendere la fotocamera mentre si preme il pulsante **DISP/BACK**.

 $\Omega$  La fotocamera visualizza la versione del firmware solo se è inserita una scheda di memoria.

**N** Per visualizzare la versione firmware o l'aggiornamento firmware per accessori opzionali come obiettivi intercambiabili, unità flash montate sull'attacco a slitta e adattatori baionetta, montare gli accessori sulla fotocamera.

## **FUJIFILM**

#### **FUJIFILM Corporation**

7-3, AKASAKA 9-CHOME, MINATO-KU, TOKYO 107-0052, JAPAN

https://fujifilm-x.com

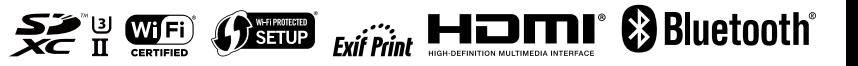